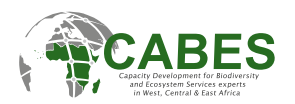

# **Portail e-learning de CABES Guide d'utilisateur des participants**

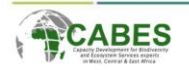

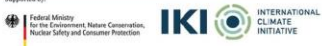

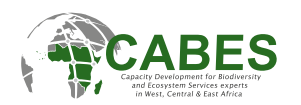

#### Sommaire

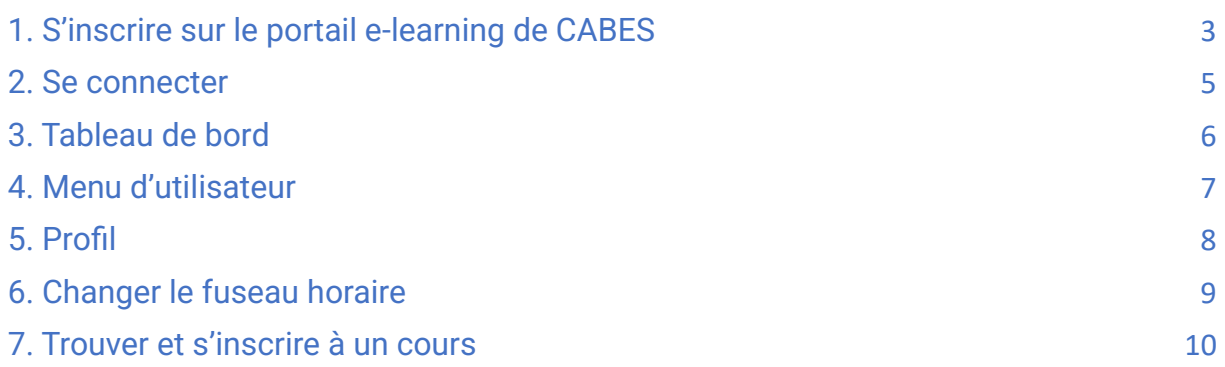

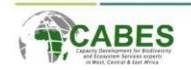

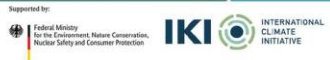

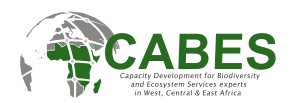

## <span id="page-2-0"></span>1. S'inscrire sur le portail e-learning de CABES

#### **Pour accéder au portail e-learning de CABES, vous devez vous inscrire avant :**

- **1. Créer votre compte:**
	- Visiter [https://elearning.cabes.online/login/signup.php.](https://elearning.cabes.online/login/signup.php)
	- Remplir le formulaire d'inscription. Les champs avec des **!** sont obligatoires.
	- Note: Utilisez seulement les lettres minuscules pour le nom d'utilisateur.

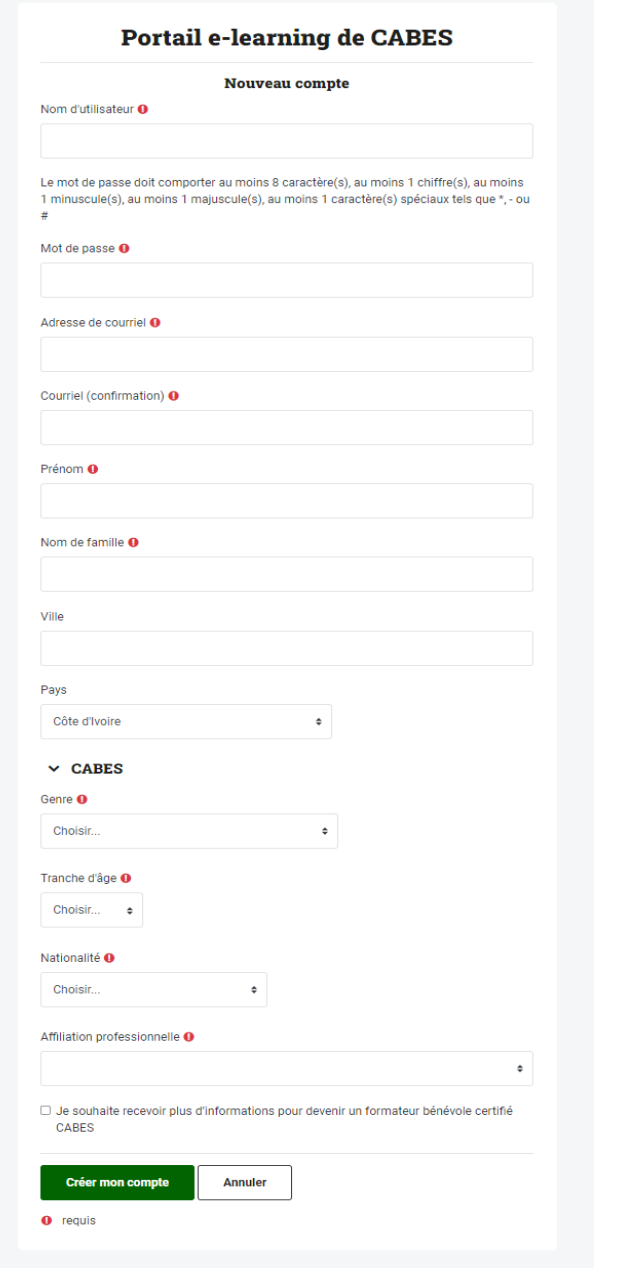

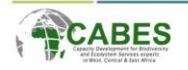

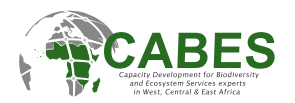

#### **2. Activer votre compte:**

- Après inscription, vous recevrez un mail de l'administrateur avec l'adresse [elearning@cabes.online](mailto:elearning@cabes.online) dans les 5 à 10 minutes qui suivent. Veuillez vérifier votre dossier de courrier indésirable si vous ne le voyez pas.
- Cliquer sur le lien d'activation inséré dans le mail. Une fenêtre de votre navigateur vous notifiera que votre compte est activé.

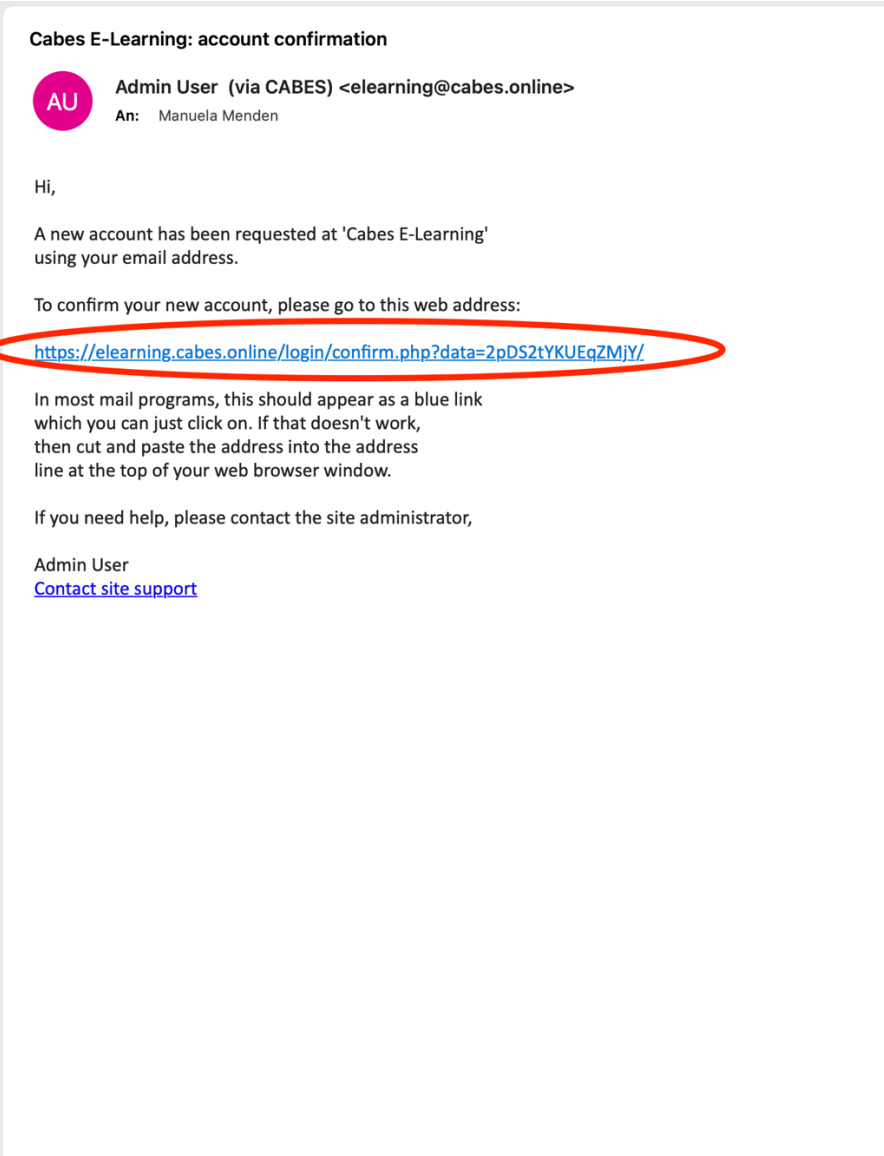

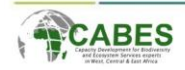

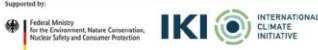

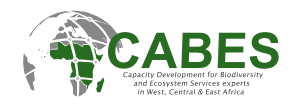

#### <span id="page-4-0"></span>2. Se connecter

Une fois inscrit, vous pouvez vous connecter en suivant les étapes suivantes :

- 1. Aller sur le portail e-learning de CABES et cliquez sur ''Connexion'' à l'angle supérieur droit. [https://elearning.cabes.online/login/index.php.](https://elearning.cabes.online/login/index.php)
- 2. Vous pouvez également changer votre préférence de langue ici.

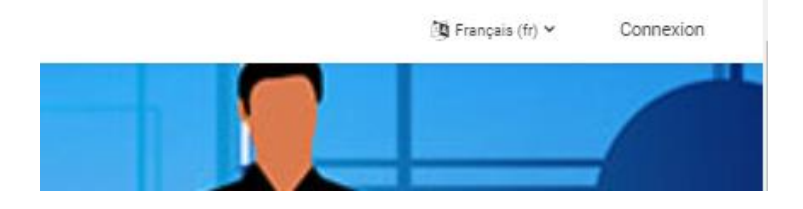

- 3. Entrer votre nom d'utilisateur et mot de passe dans les champs correspondants.
- 4. Cliquer sur "connexion".

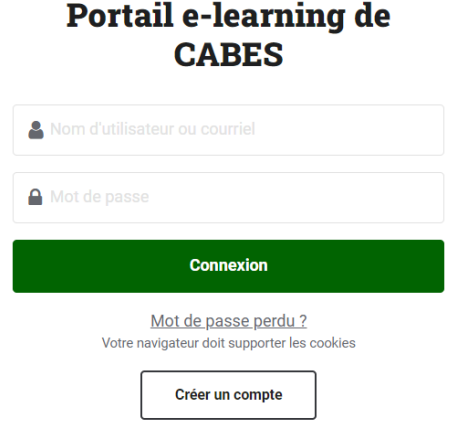

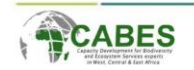

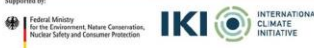

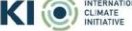

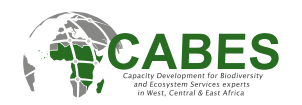

#### <span id="page-5-0"></span>3. Tableau de bord

Votre tableau de bord est votre page d'accueil personnelle sur le portail e-learning de CABES:

- 1. Après connexion, vous verrez votre **tableau de bord**. Il renseigne sur vos cours, évènements et activités.
- 2. Sur votre tableau de bord vous verrez occasionnellement d'importantes annonces de l'équipe e-learning de CABES.

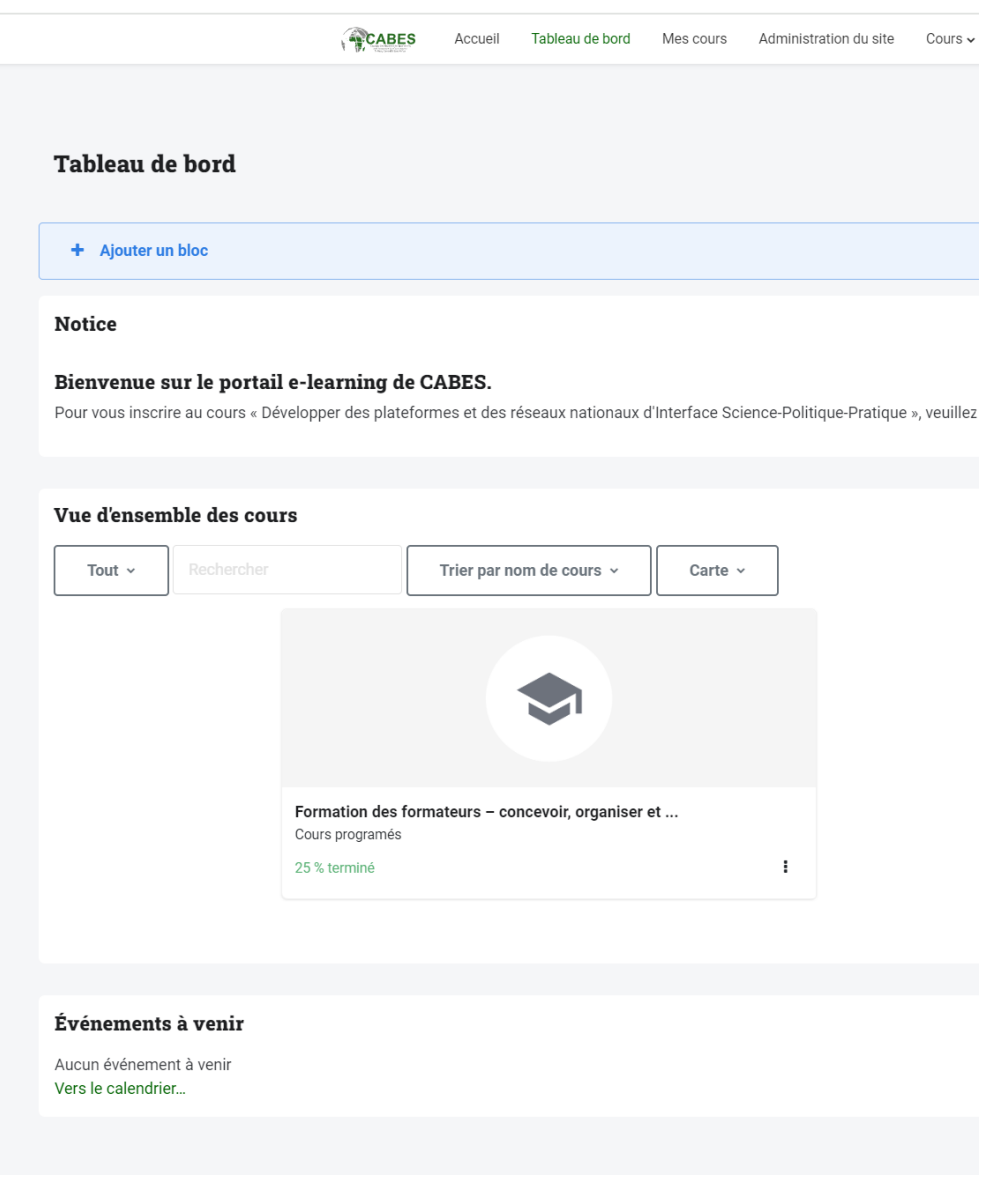

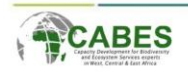

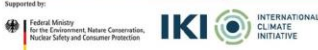

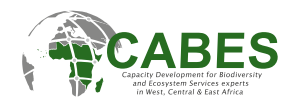

### <span id="page-6-0"></span>4. Menu d'utilisateur

Le menu d'utilisateur est retrouvé à l'angle supérieur droit :

- 1. Cliquez sur votre nom ou sur votre photo de profile pour ouvrir le menu.
- 2. Ici vous avez accès à votre profile, message, paramètre et option de déconnexion.
	- 1. **Profil:** Personnaliser et mettre à jours les informations de l'utilisateur.
	- 2. **Calendrier:** Voir tous les événements et activités programmés, liens directs vers les réunions ZOOM.
	- 3. **Préférences:** Personnaliser les paramètres de langue, préférences de notifications et autres.
	- 4. **Langue:** Basculer entre le Français et l'Anglais.
	- 5. **Déconnexion:** Quitter le portail en toute sécurité.

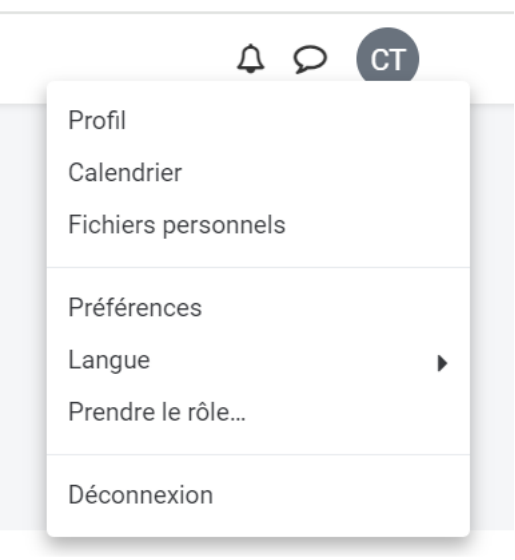

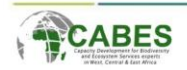

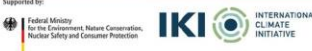

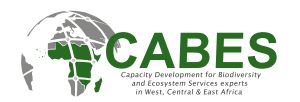

## <span id="page-7-0"></span>5. Profil

Pour modifier votre profil:

- 1. Allez dans le menu utilisateur et sélectionnez "**Profil**".
- 2. Cliquez sur "**Modifier profil**" pour mettre à jours vos informations personnelles.
- 3. Vous pouvez aussi changer votre photo de profil ici.
- 4. Vous avez la possibilité de voir et de télécharger les certificats des cours suivis.

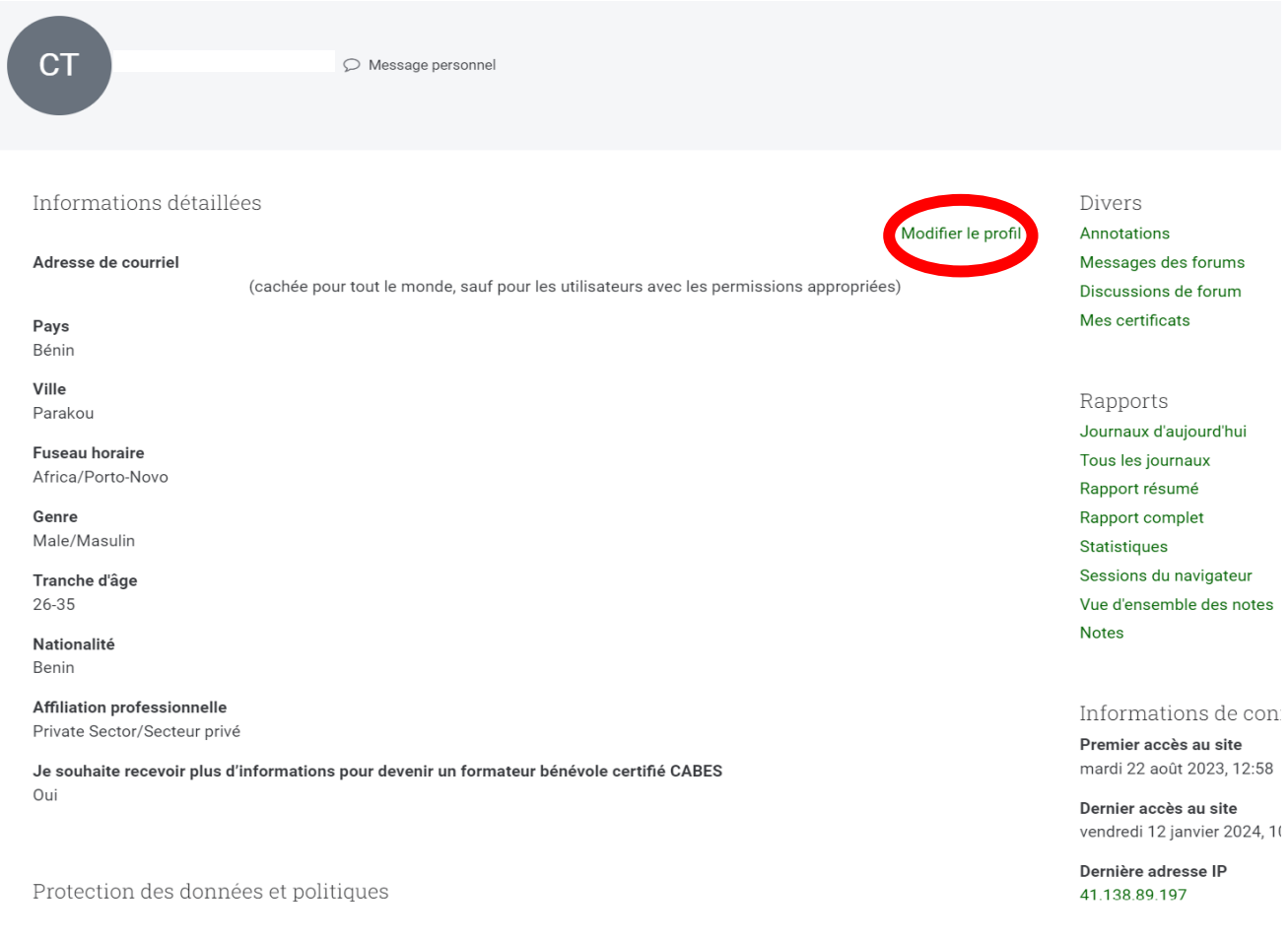

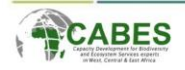

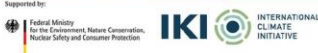

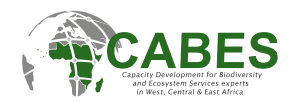

## <span id="page-8-0"></span>6. Changer le fuseau horaire

Pour modifier le fuseau horaire:

- 1. Allez sur le menu d'utilisateur et sélectionnez "**Profil**" comme décris ci-dessus.
- 2. Sous "Modifier profil", Vous trouvez l'option "Fuseau horaire".
- 3. Sélectionnez votre fuseau horaire et cliquez sur "Enregistrer le profil" à la fin de la page, pour enregistrer vos changements!

#### Le fuseau horaire par défaut est Europe/Berlin

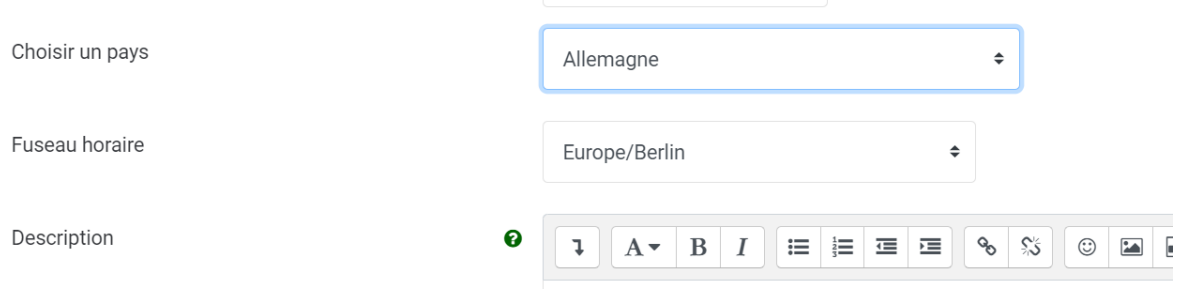

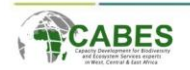

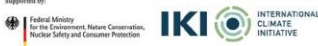

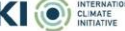

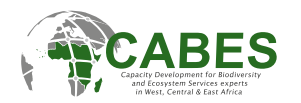

#### <span id="page-9-0"></span>7. Trouver et s'inscrire à un cours

1. Aller sur cours et tous les cours dans le menu. Vous y trouverez un aperçu de tous les cours disponibles.

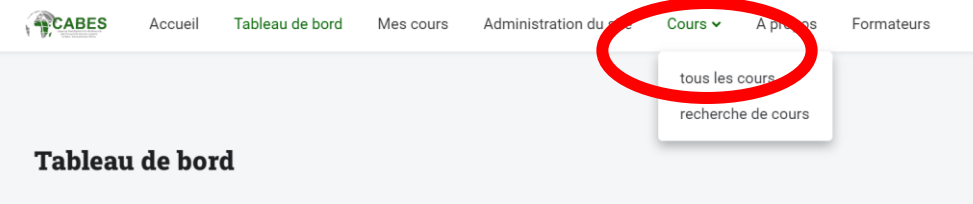

2. Cliquez sur "Cours programmés pour avoir une liste de tous les cours.

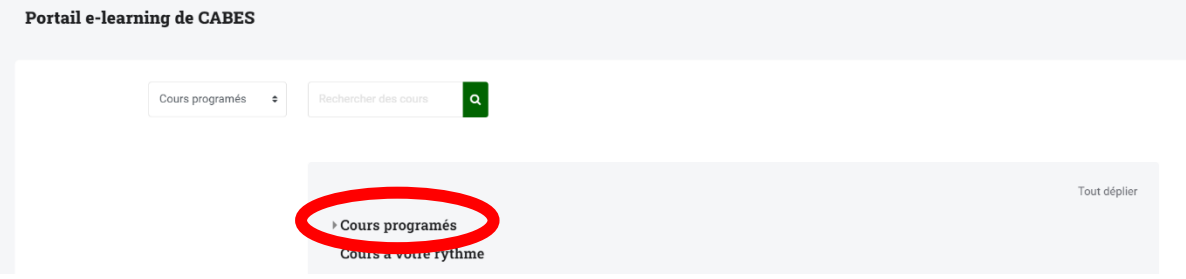

- 3. Sélectionnez le cours auquel vous voulez participer.
- 4. Cliquez sur le nom du cours
- 5. Inscrivez-vous au cours en utilisant le bouton ''M'inscrire''

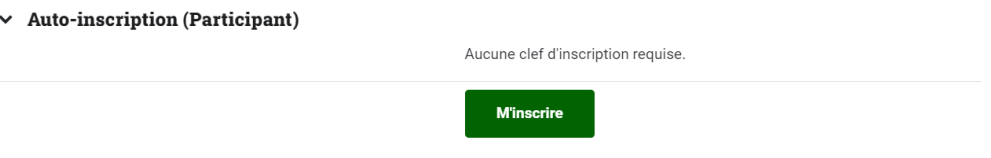

6. Vous recevrez un mail confirmant votre inscription. Vérifiez votre dossier spam si vous ne voyez pas le mail.

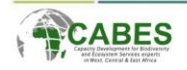

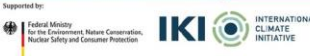